# **Ersteinrichtung ihres verwalteten iPad's**

### Schritt für Schritt Anleitung zur Ersteinrichtung des privaten iPads verwaltet durch den Landkreis Unstrut Hainich

#### **Einleitung:**

Nach dem sie Ihr frisch geliefertes bzw. zurückgesetztes iPad eingeschalten haben, können sie dies wie folgt zur Nutzung einrichten. Schritte die keiner bebilderten Darstellung bedürfen werden schriftlich aufgeführt.

Es gibt 2 Teilbeschreibungen.

### **Teil 1**

befasst sich mit der Ersteinrichtung des iPads mit Anmeldung am Verwaltungsserver (MDM) sowie der Einrichtung der verwalteten AppleID (wird von der Schule bereitgestellt) bis hin zum Erreichen des iPad Homescreens (Benutzeroberfläche).

#### **Teil 2 (Diesen erst ausführen nachdem Teil 1 abgearbeitet wurde)**

beschreibt die Einrichtung des Apple AppStores zur privaten Nutzung , da eine Nutzung dessen Vertragsrechtlich mit einer verwalteten Apple ID nicht möglich ist.

Eine private AppleID können sie sich in einem Internetbrowser auf [https://AppleID.Apple.com/Account](https://appleid.apple.com/account) anlegen. Hier eine Anleitung dazu--> Private Apple [ID erstellen.](https://wiki.uh-kreis.de/display/SD/Private+Apple+ID+erstellen) Es ist ratsam dies **vor** der Ersteinrichtung zu tun, da unter diesen Voraussetzungen diese Anleitung verfasst wurde.

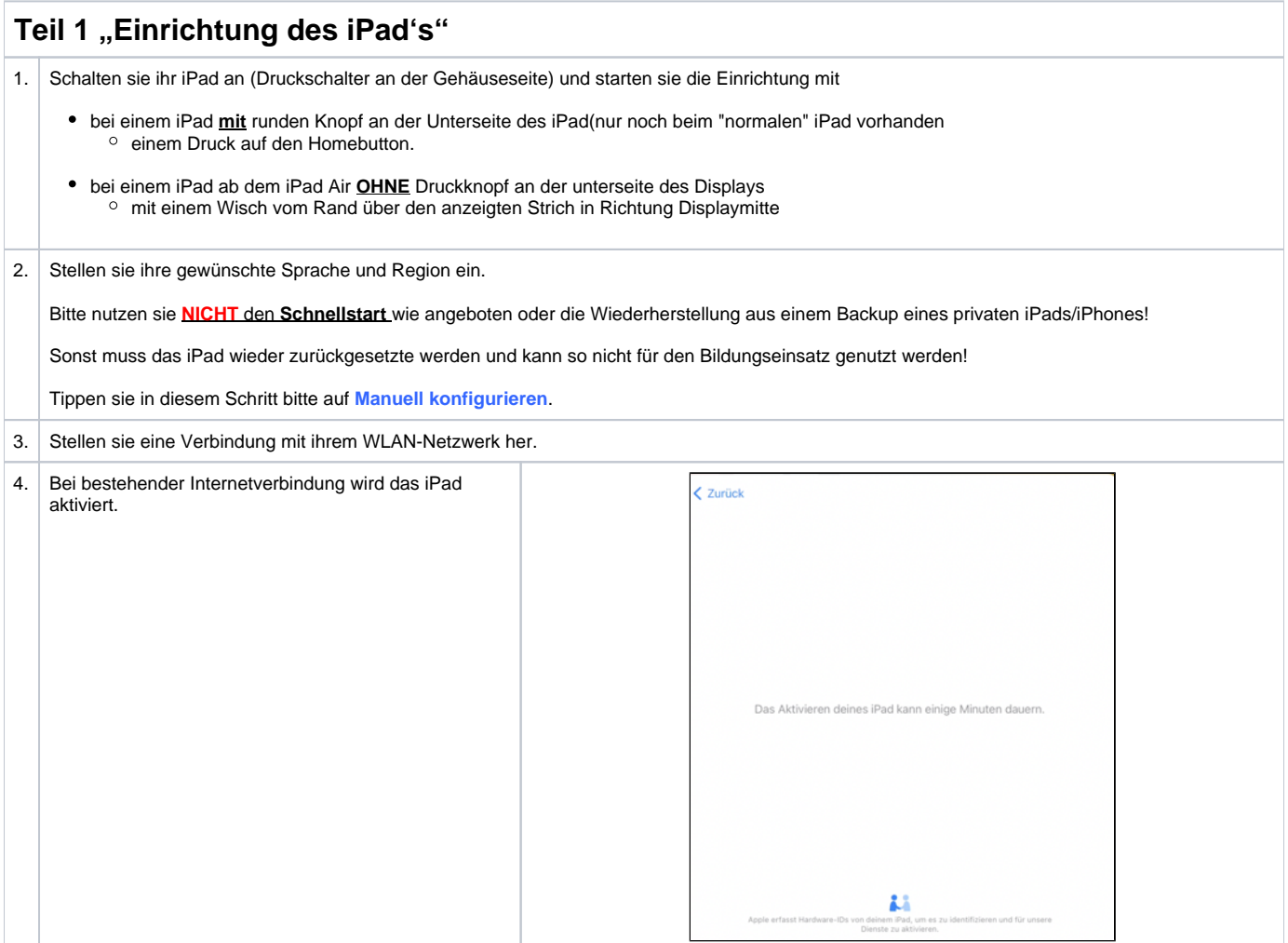

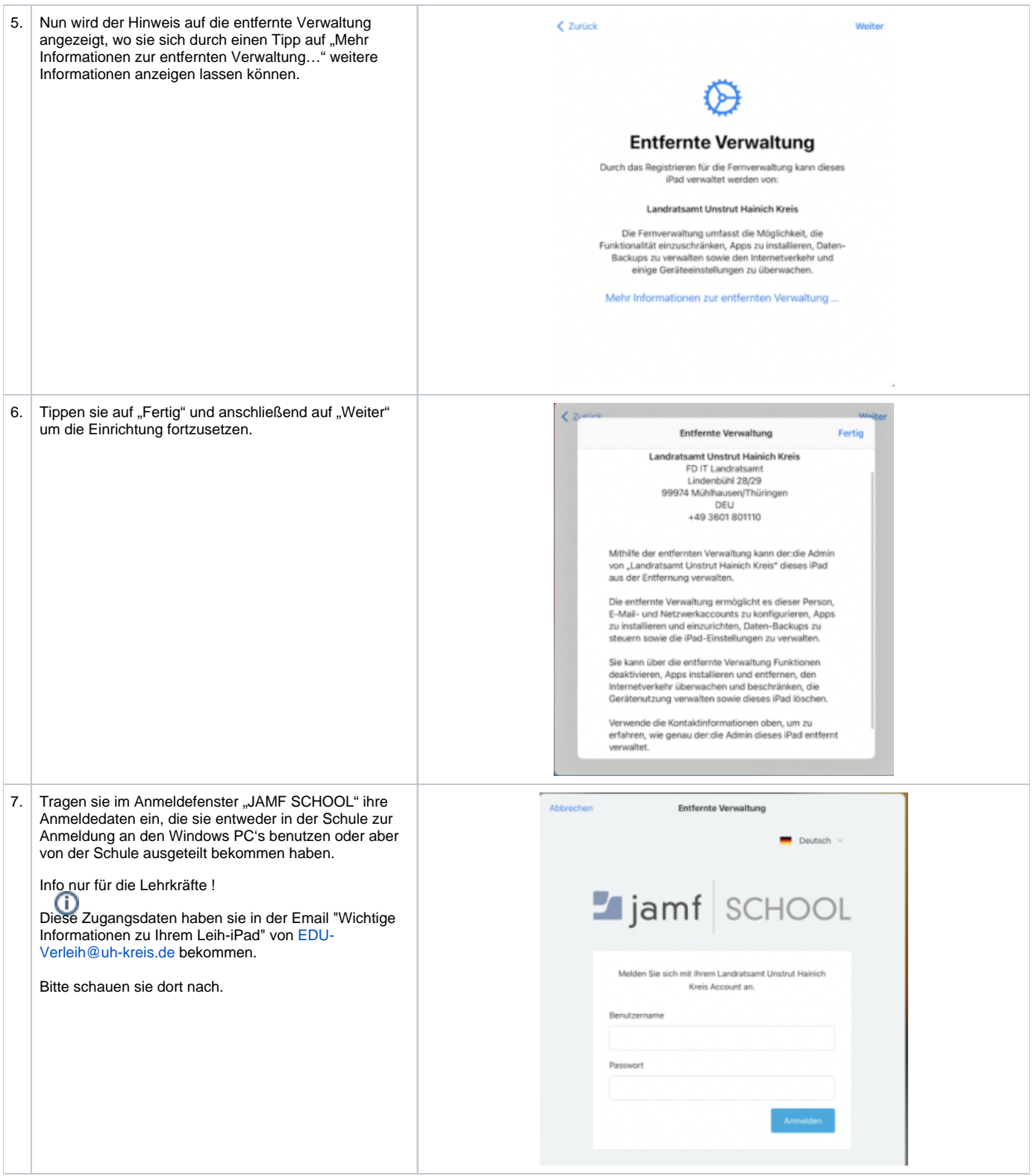

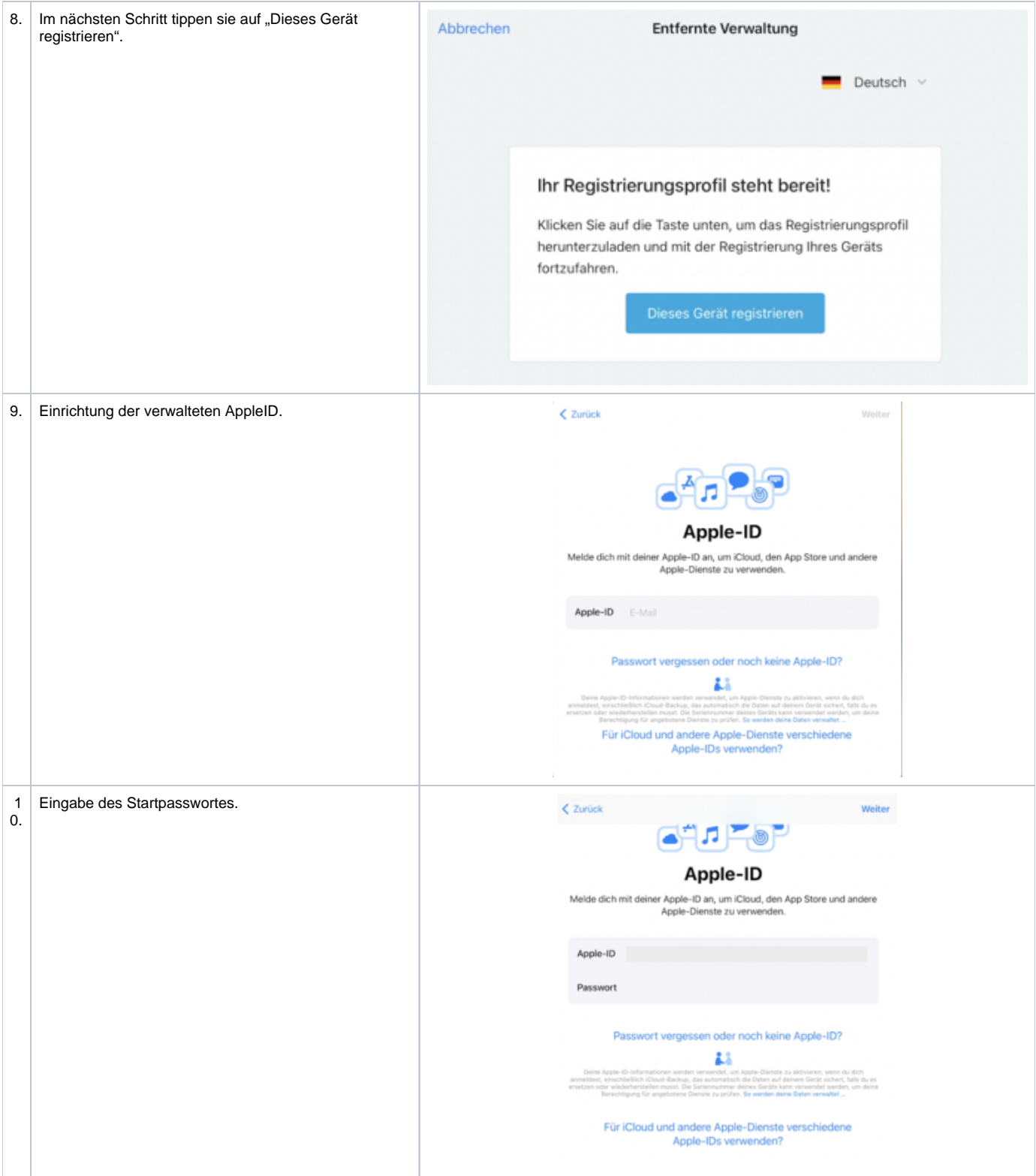

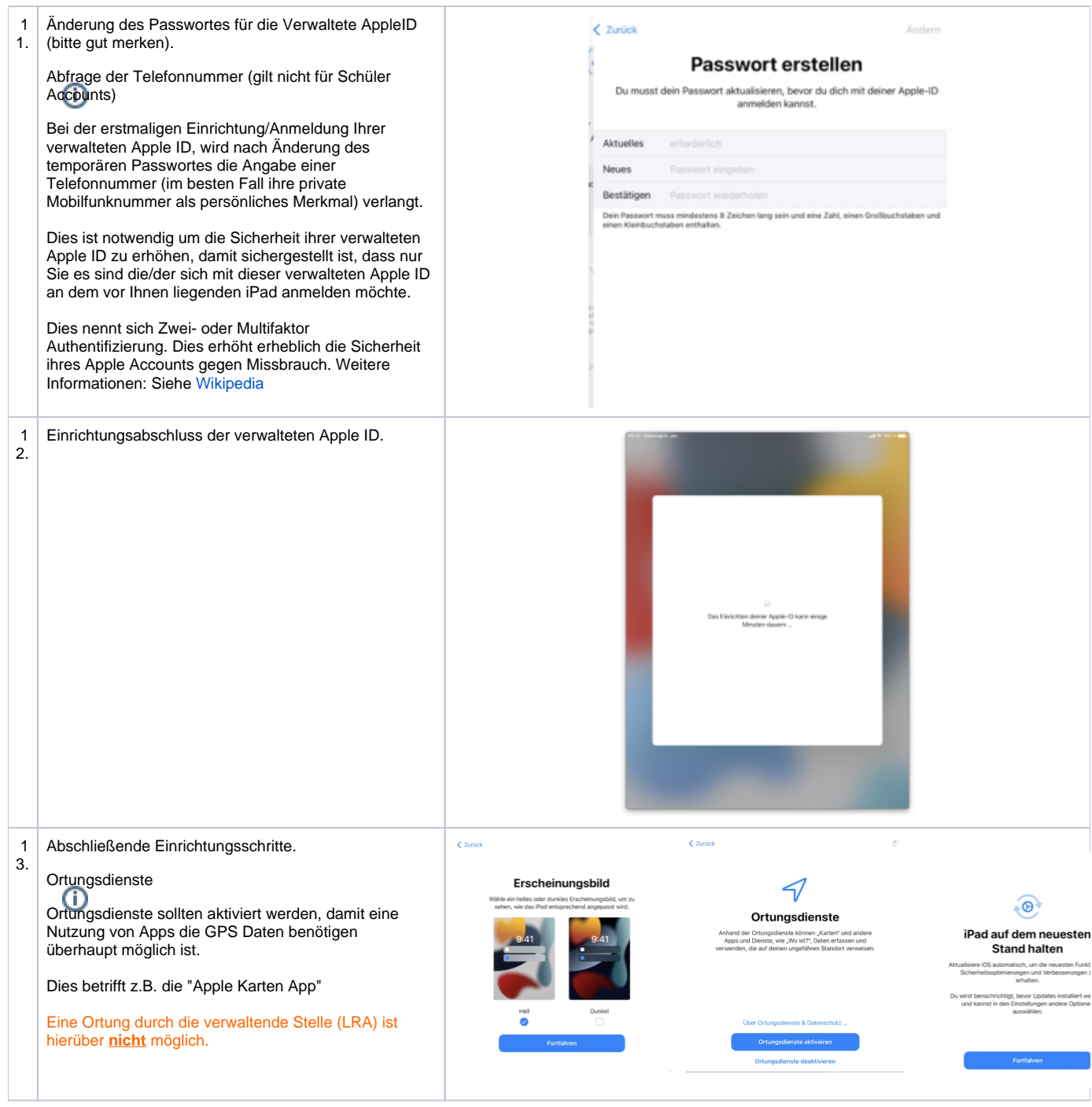

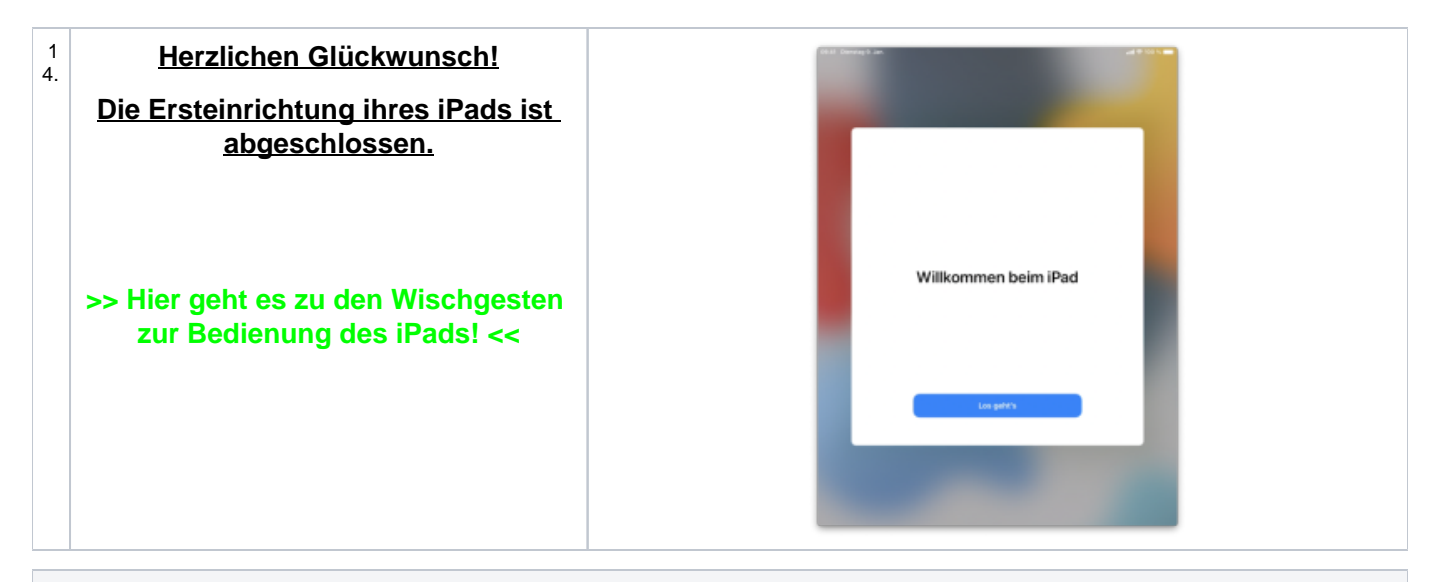

## Teil 2 "Einrichtung priv. Nutzung des Apple AppStores" 1. starten sie die "AppStore" App stprogramme  $\mathbf{Q}$ Ø c 2. Öffnen sie durch einen Tipp das Profilmenü **IRAT Director** Heute ۵ Was wir gerade spielen A3. 鬲 isti i 丛 ь Lion Neue Apps, Features<br>und Inhalte E. e, E. 73 **a**

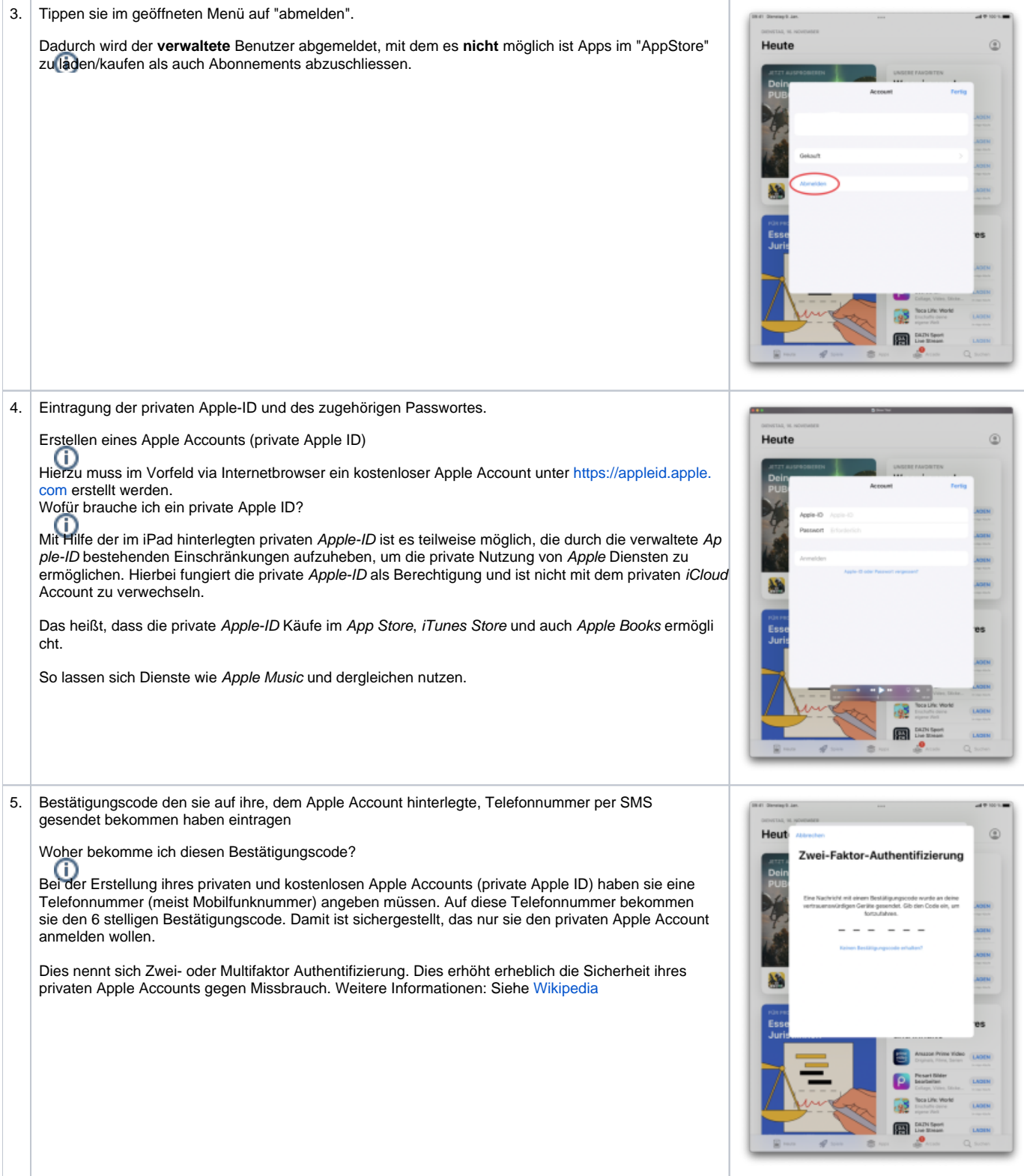

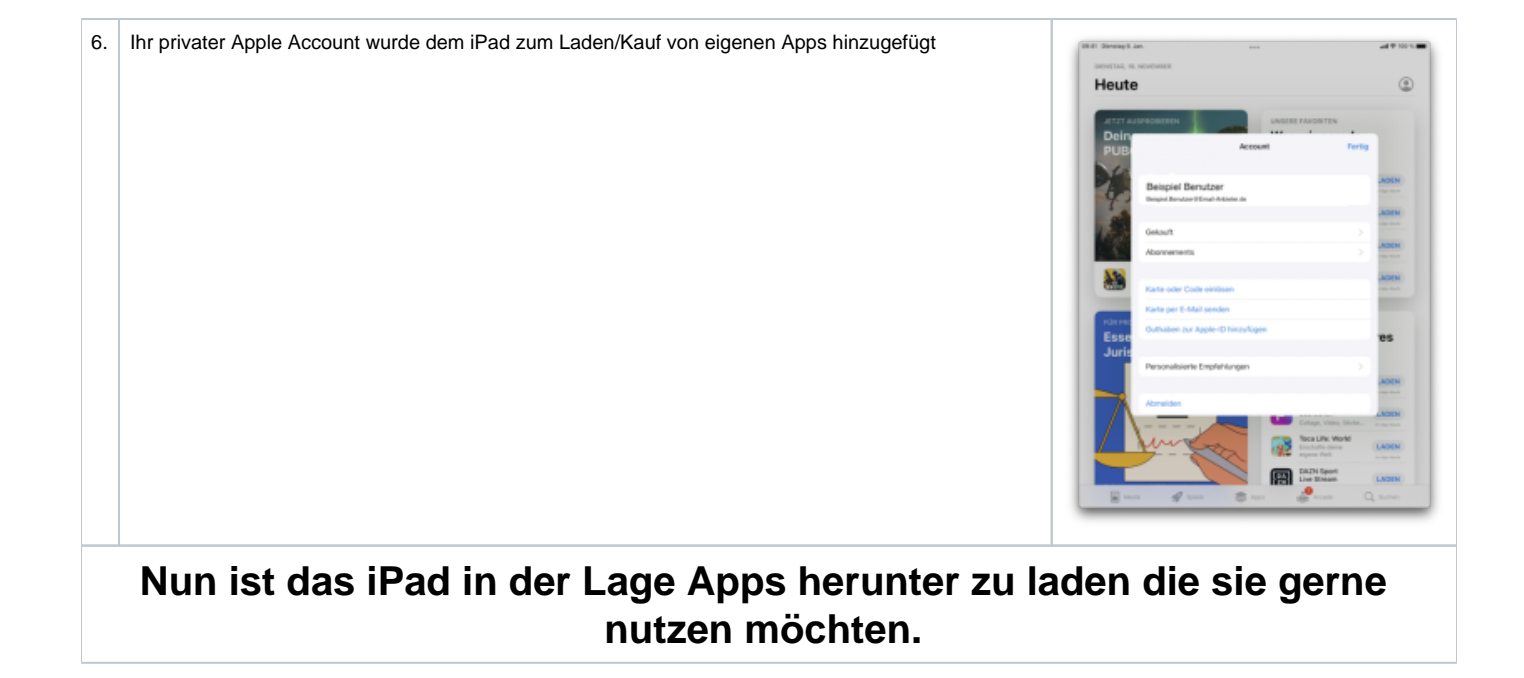